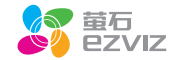

# CS-02-2017 互联网行车记录仪 快速操作指南

\*使用产品前请仔细阅读快速操作指南,并妥善保管

2

3

4

打开产品包装 后,请确认互联网行车记录仪(以下简称 "设备")是否完好,对照下图确认配件是否齐全。

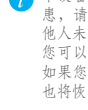

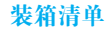

登录"萤石云视频"客户端,在设备添加过程中通过扫 描快速操作指南封面的二维码,根据提示完成Wi- Fi的连 接和设备的添加

# 机身部件说明

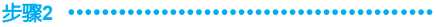

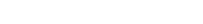

**3**

本手册作为指导使用。手册中所提供照片、图形、图表和插图等,仅用于 解释和说明目的,与具体产品可能存在差异,请以实物为准。因产品版本 升级或其他需要,杭州萤石网络有限公司(以下简称"本公司"或"萤石 )可能对本手册进行更新,如您需要最新版手册,请您登录重石®官网查 阅 (www.vs7.com)

手机连接记录仪成功后,可设置记录仪的参数。

注册"萤石云"

快速配置

#### 关于本手册

董石<sup>®</sup>, ezviz™, 37™等为萤石的商标。本手册涉及的其他商标由其所 有人各自拥有。

本手册的任何部分,包括文字、图片、图形等均归属于本公司。未经书面 许可,任何单位和个人不得以任何方式摘录、复制、翻译、修改本手册的 全部或部分。除非另有约定,本公司不对本手册提供任何明示或默示的声 明或保证。

### 商标声明

#### 免责声明

在法律允许的最大范围内,本手册所描述的产品(含其硬件、软件、固件 等)均"按照现状"提供,可能存在瑕疵、错误或故障,萤石不提供任何 形式的明示或默示保证,包括但不限于适销性、质量满意度、适合特定目 的、不侵犯第三方权利等保证;亦不对使用本手册或使用本公司产品导致 的任何特殊、附带、偶然或间接的损害进行赔偿,包括但不限于商业利润 损失、数据或文档丢失产生的损失。在法律允许的最大范围内,萤石的赔 偿责任均不超过您购买本产品所支付的金额。

将手机连上您的Wi-Fi网络,扫描下面"萤石云视频" 客户端的二维码,下载并安装后根据提示完成用户注 册。

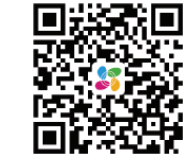

本产品部分功能(包括但不限于实时视频浏览、录像 远程回放、分享等功能)的实现将依赖于互联网、电 信增值服务: 您若希望实现以上功能, 需在萤石云平 台(www.ys7.com) 完成用户注册,遵守《用户注册协 议》《萤石云服务协议》等,并接入萤石设备,以实<br>现对萤石设备的管理。 如因下列原因,致使产品中断或终止服务的,萤石对您或第三人的人身损 害、财产损失均不承担任何责任:未严格按照要求正确安装或使用;为维 护国家或公众利益;不可抗力;您自身或第三方原因(包括但不限于使用 第三方产品、软件或组件等问题)。

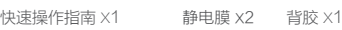

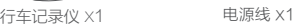

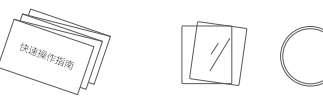

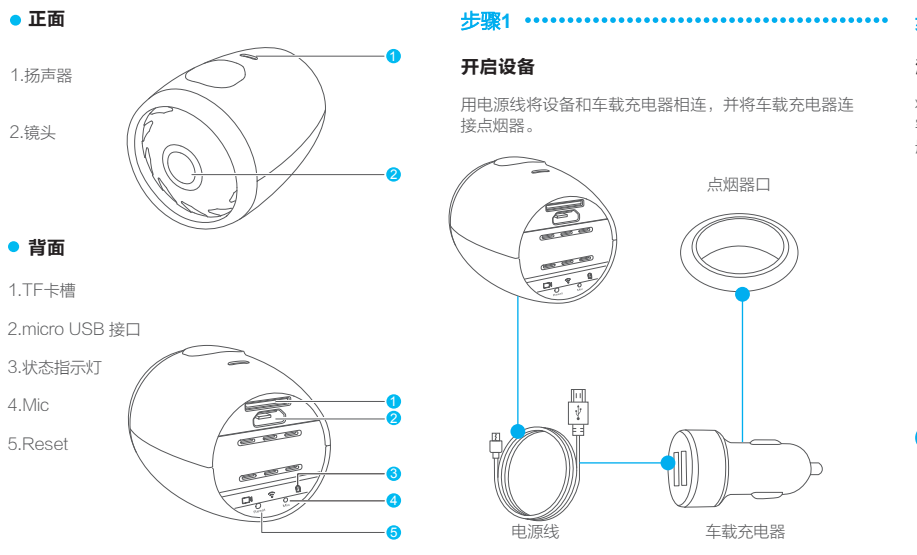

本产品在正确安装使用下可紧急记录下紧急发生的碰撞或部分紧急事件录 像片段,但不能避免事故的发生或因此导致的人身损害或财产损失。在日 常生活中您应提高警惕,加强安全防范意识。

Wi-Fi名称: EZVIZ-XXXX (XXXX为验证码)

密码: 1234567890

使用"萤石云视频"客户端 UD06367B 扫描二维码快速添加设备 POWERED BY HIKVISION

本产品所预装软件,均拥有合法权利或已取得合法授权。萤石不建议您安 装未经授权的软件。若因您自行安装软件或而导致的不兼容、无法使用、 侵权、人身损害、财产损失、对第三方的赔偿或遭受的处罚等问题、萤石 不承担任何责任。

使用本产品时,请您严格遵循适用的法律。您同意本产品仅供民用,不得 用于侵犯第三方权利、医疗/安全设备或其他发生产品故障可能导致生命危 险或人身伤害的应用,及大规模杀伤性武器、生化武器、核爆炸或任何不 安全的核能利用或危险性或违反人道主义的用途。因上述用途产生的任何 损失或责任,将由您自行承担。

如上述内容与适用的法律相冲突,则以法律规定为准。

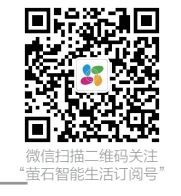

手机扫描二维码下载 "萤石云视频"客户端

支架上的两个固定螺母松开后可分别调节机身水平 现对萤石设备的管理。 方向和垂直方向,调节完后拧紧固定。

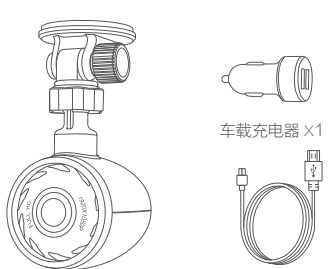

操作必读

本设备的初始密码仅供初次登录使用。为杜绝安全隐 患,请您务必在初次登录后及时修改初始密码,以防 他人未经授权登录您的设备或其他不良后果。

您可以使用萤石云视频客户端修改设备的Wi-Fi密码。 如果您进行过恢复默认设置的操作,设备的Wi-Fi密码 也将恢复默认值。

版权所有©2017杭州萤石网络有限公司。保留一切权利。

记录仪出厂的信息如下:

# 限制物质或元素标识表

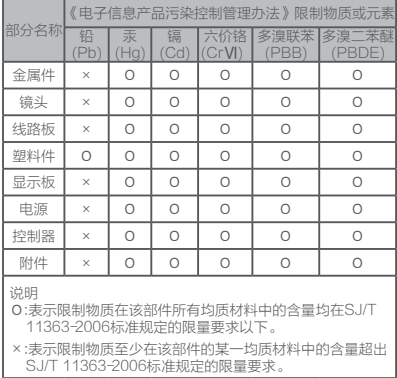

## 售后服务支持

- 如果您在使用过程中遇到任何问题,您可以拨打服务热 线、联系在线客服或者访问萤石社区。
	-
- 您可以登录萤石官网查询售后服务站点。
- 服务热线: 400-878-7878
- 萤石官网:www.ys7.com
- 萤石社区:bbs.ys7.com

- 本产品为互联网设备,升级到官方最新软件版本,可使 您获得更好的用户体验。
- 最新程序及说明请登录萤石官网www.ys7.com查询。
- 1.录像指示灯(蓝色/红色) 蓝色灯常亮:正在进行普通录像。 红色灯常亮:正在进行紧急录像。 2.Reset键
- 短按表示重启记录仪。
- 长按直到听到设备启动提示音,表示一键恢复出厂设置。 3.Wi-Fi状态指示
- 常亮· 已经开启Wi-Fi,等待连接。

闪烁: 手机app 已连接上记录仪。

- 本产品保修期自购买之日起一年(以有效购买凭证所示为准) 1、 。保修期内,凡属于正常使用情况下产品本身质量问题引起的 故障,萤石将给予免费维修。
- 2、下列情况不在保修之列:
- 使用环境或条件不当导致的任何故障或缺陷;
- 不当安装、错误使用、非授权维修、修改、事故、不可抗力事 件或其他外部原因导致的任何故障或缺陷;
- 使用第三方产品、软件或组件而引发的任何故障或缺陷;
- 产品已超出保修期限;
- 产品条形码无法辨识或不匹配;
- 其他非产品本身设计、技术、制造、质量等问题而导致的故障 或损坏。
- 3、若寄回产品不符合本有限保修条款,本公司将收取相应的成本 费用维修。
- 维修流程只需寄回故障设备,不要携带SD卡、电池、非萤石产 4、 品原装硬盘等,若携带后丢失,萤石不承担相应的责任。

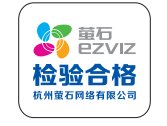

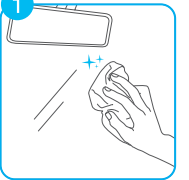

装处,

# 产品保修卡

#### 尊敬的用户:

感谢您选用杭州萤石网络有限公司的产品,请您在安装使用本 产品前认真阅读以下条款:

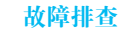

将前车窗玻璃擦拭干净,确认 没有灰尘颗粒在行车记录仪安 在前车窗玻璃需要安装行车记 录仪的位置先粘贴静电膜,需 保证静电膜平整且无气泡。

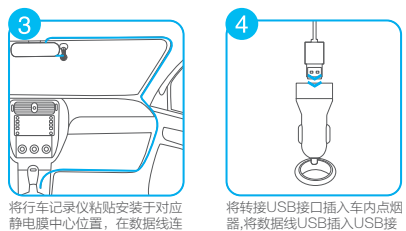

安装数据走线。

෧෧෧

接行车记录仪后,如图所示部位 口内,并完成安装。

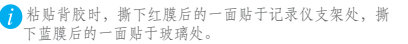

启动和关闭:

通过车载充电器接入汽车点烟器口,当汽车启动后,记录仪 开启并进行录像。汽车熄火后,设备关机。

### 录像:

设备录像分为有声录像及无声录像,缺省为有声录像。 如果不需要录音,请到APP的记录仪参数设置界面关闭录音。

# 安装步骤 状态说明 注意事项

4.录音指示灯(蓝色)常亮表示录像时开启录音,关闭 表示录像时关闭录音。

### 设备使用注意事项

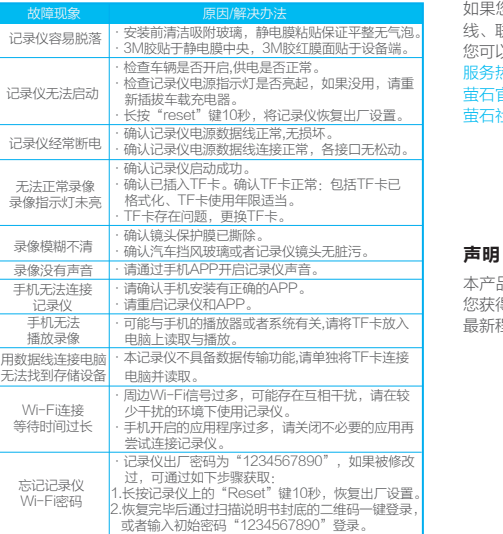

- · 请在法律允许的范围内使用设备。
- · 请妥善保存好记录仪说明书,说明书上有设备初始 连接信息。
- · 请购买正规渠道的TF卡,为了数据存储的稳定及高效, 建议使用Class 10以上的高速TF卡。
- · 插拔TF卡前请务必将设备断电,以免损坏TF卡。
- · 如设备直接和汽车供电系统相连,发动机未启动的 情况下,请勿长时间使用设备,否则会导致汽车亏 电而无法启动。
- · 部分型号汽车的点烟器模式是常电模式,为避免汽车 亏电无法启动,请在离开汽车前拔出点烟器;再次启 动汽车时插入点烟器以保证设备正常工作。
- · 本产品正常使用的温度范围为-20℃~70℃,请不要在 高温、低温或者高湿度的环境下使用记录仪;避免将 本产品淋水或者暴露在雨水、粉尘密度过大的环境下, 以免影响设备使用。
- · 本产品将不定期进行升级更新,部分功能可能会与本 手册有些微出入,具体请以产品实际功能为准。

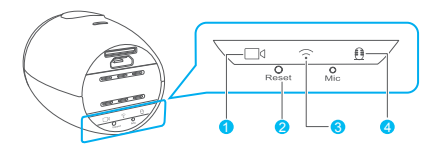